# **NU Connect: Your Northumbria App**

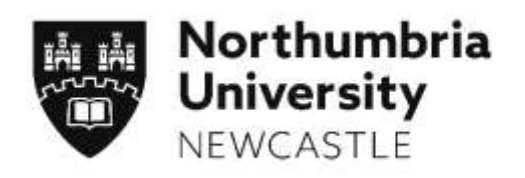

Have you downloaded the NU Connect App? It is your app, helping you keep track of your University life and find your way around Campus.

#### **Features include:**

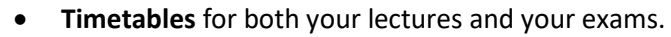

- A **Finder** menu to look for available PCs and software.
- **Location** maps to help you find your way around the campuses and stay safe.
- A **Travel** menu featuring the Campus Bus maps and timetables, and information about car and bike parking.
- **My Profile** to see core details, which are often hard to remember when you have so much information put your way
- **Messages** to allow us to send you key notices through the app, from teaching notices to information from your Students' Union.

#### **How do I get the NU Connect App?**

NU Connect runs on both Apple and Android. Visit your App Store now, search for **NU Connect** and follow the prompts to download it.

Note: This replaces the previous Connect NU app, which you must remove from your mobile device and switch to using this one.

#### **How do I login to the NU Connect App?**

When you first open NU Connect tap the login button from the top right-hand corner and enter the following information:

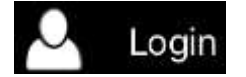

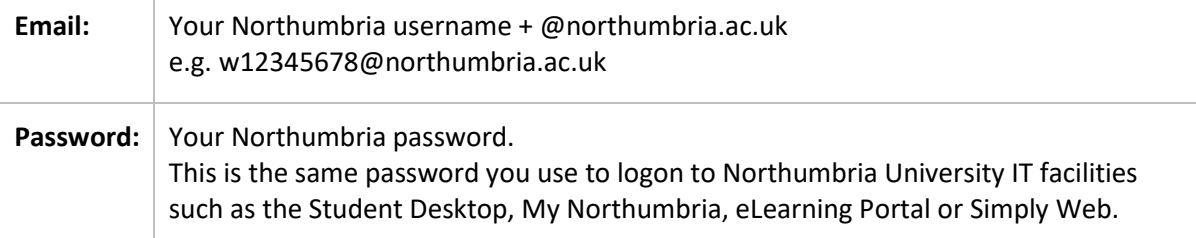

You shouldn't need to enter these details again unless you re-install the App or tap the **Logout** button.

### **What will I find in the NU Connect App?**

The NU Connect home screen is the main page you'll use to navigate around all the features.

If you have your mobile device's "Location Services" switched on, the features providing location information will also tell you how long it will take to get to places from your current location.

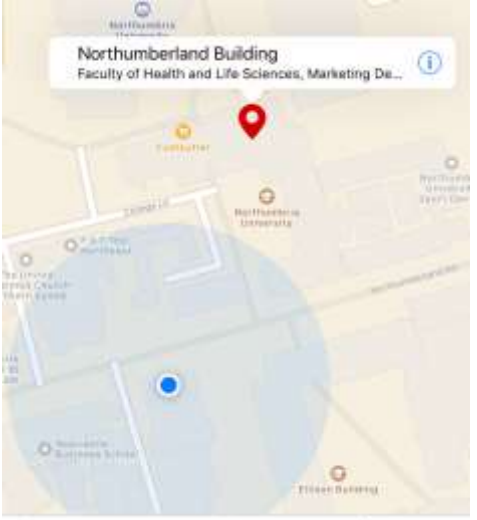

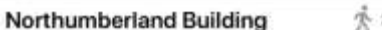

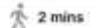

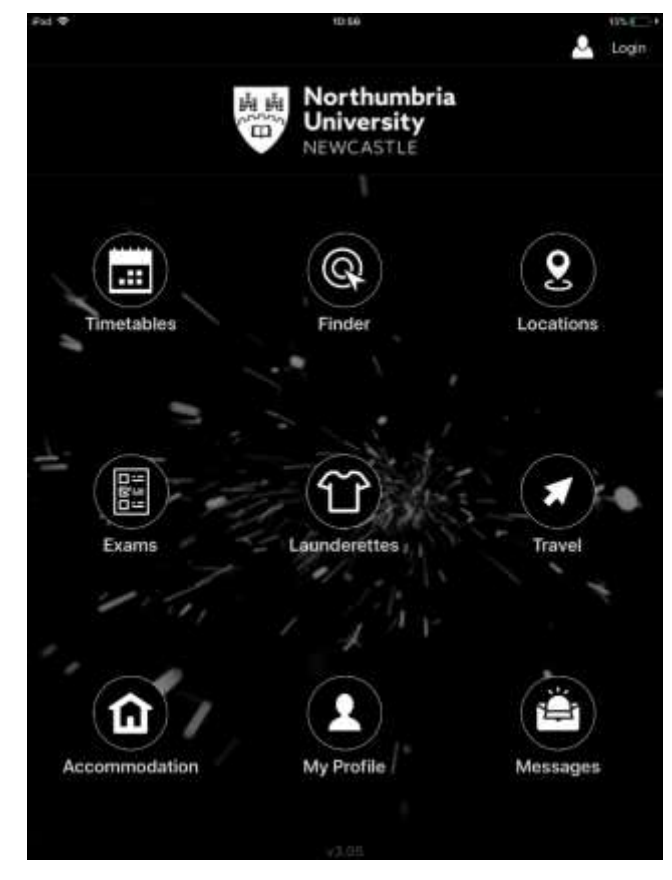

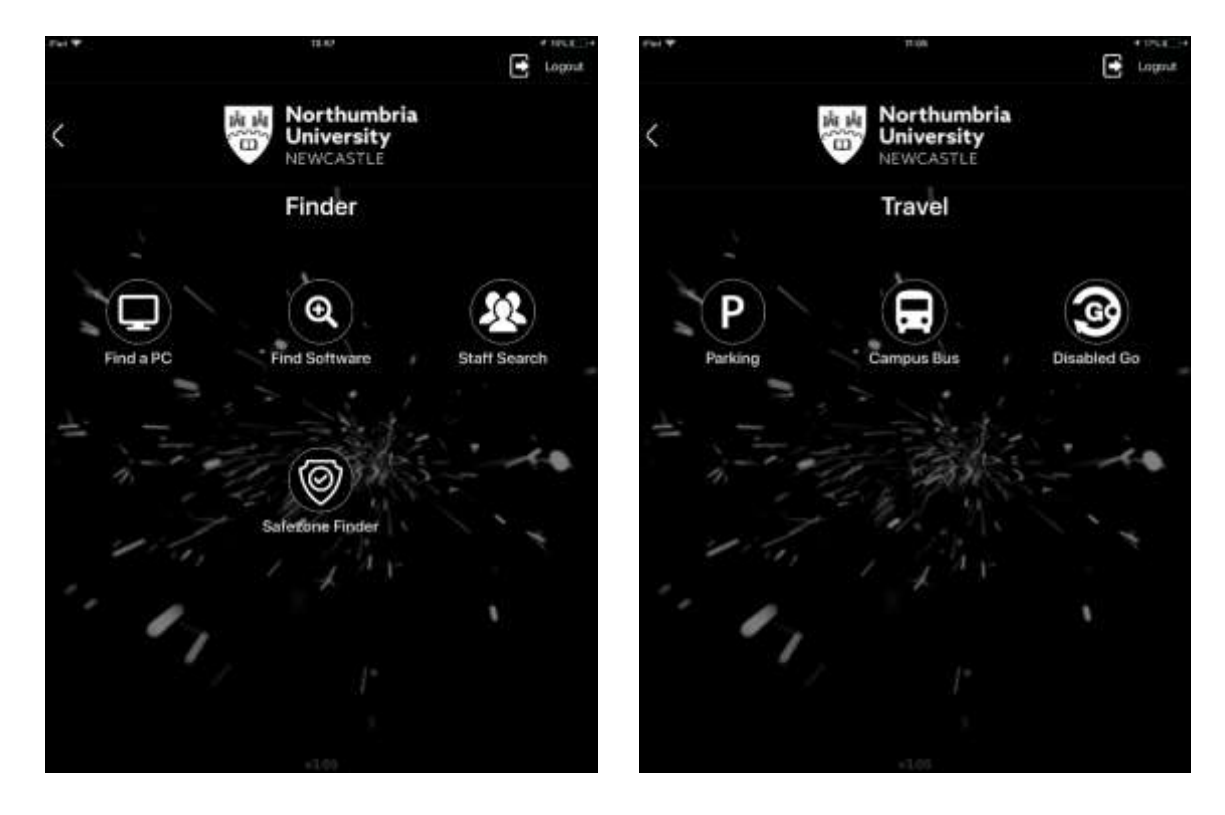

The **Finder** and **Travel** sections have sub-menus providing even more information about key areas

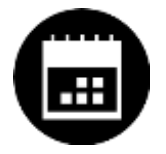

# **Timetables**

Tap **Timetable** and you will see a list of your upcoming lectures, seminars, etc.

You'll see their start and end times, locations, and the option to change the display to suit your taste (overall agenda, day view, month view).

If you're not sure where you need to be for e.g. a lecture, tab on it from the list and the app will switch to the **Locations** view and show you where that building is on campus.

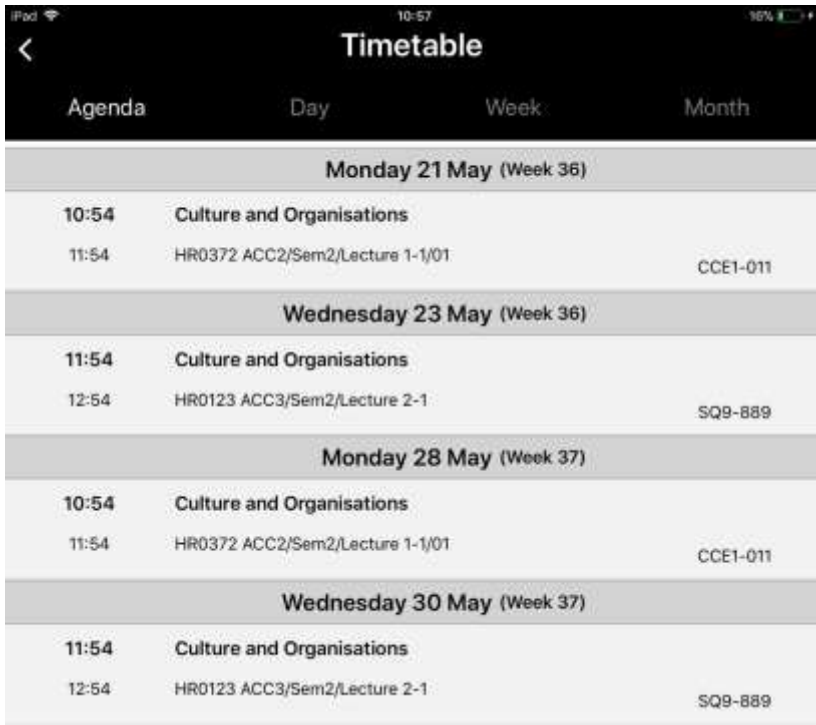

Techie Bit: Your timetable is 'pulled' or updated only when you open the NU Connect App and are connected to WiFi or Mobile Data. This means it's not connecting continuously and using your data allowances. When the App connects, it checks in for updates and pulls down any amends from your tutors.

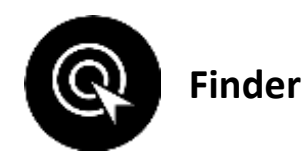

Tap **Finder** to access an additional menu featuring:

- **Find a PC**: To help you quickly locate available computers across campus, and directions to them
- **Find Software**: Search for specific pieces of software and find where they are installed.
- **Staff Search**: You might know your lecturers name but not their email address, this feature will help you do that
- **Safezone finder**: Feel safe and secure on campus with Safezone, a direct link into Campus Security 24 hours a day, 7 days a week.

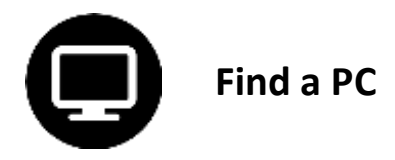

Wouldn't it be good to know if a computer area has space before you go there? Well this app will help you with that, showing you how many computers are in that location and how many are available for you to use.

Tap on a location and it will show you each area and how many computers can be found there and how many are available for use.

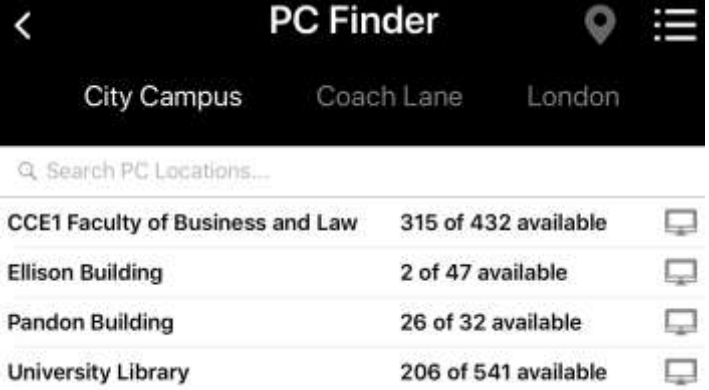

Tap on one of the items in the list and a more detailed list of areas will be displayed – in a big place like the Library you'll want to know which floor to visit.

Tap the icon to see where this location is on a map.

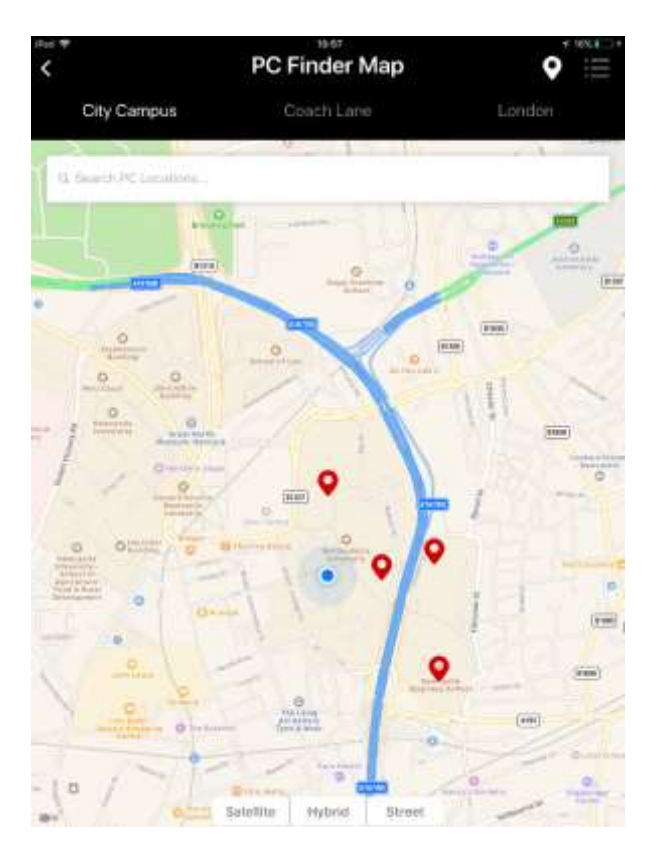

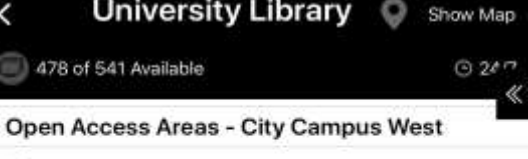

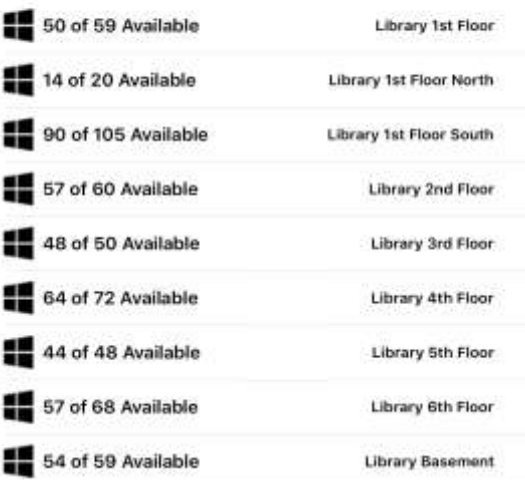

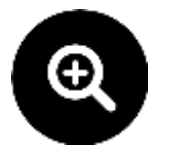

## **Find Software**

Tap **Find Software** to search for a particular piece of software you need and find where it's available on campus.

Note: The first time you use this app it can take a few minutes to pull down the software lists.

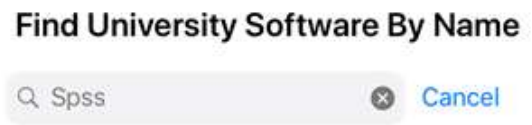

Enter the name of the software in the search bar, hit enter and all computer areas that have the software available will show in a list.

Tap on one of the items in the list and it will switch to a map to show you its location.

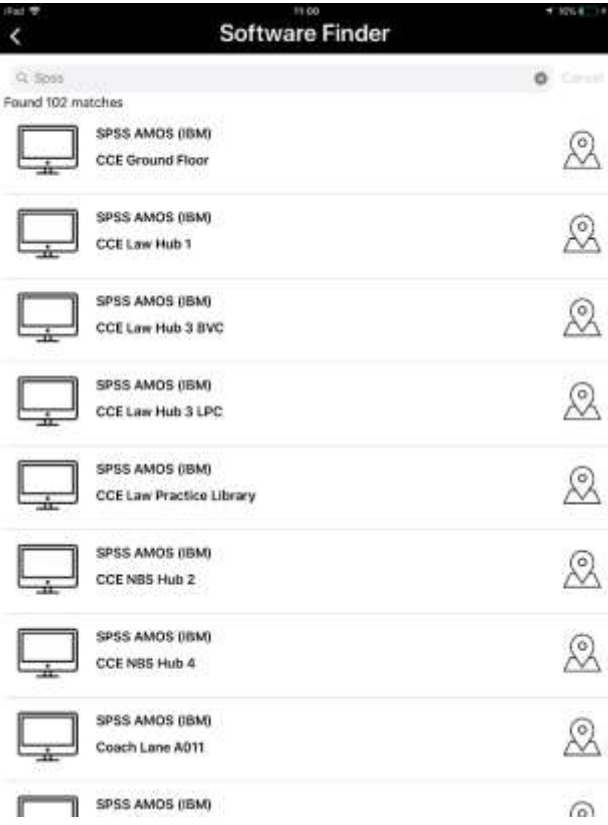

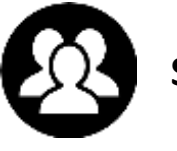

# **Staff Search**

Enter the **Firstname** and/or **Surname** of the Staff member you'd like to find and tap **Search.**

Staff will appear in list with their position, department and email address.

You can click on their email address and, if you have an email account setup on your mobile device, it will bring up a **New Message** box.

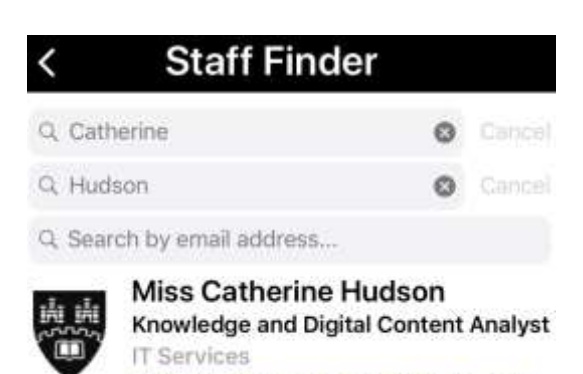

catherine.hudson@northumbria.ac.uk

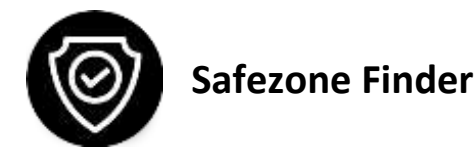

Feel safe and secure on campus with Safezone, a direct link into Campus Security 24 hours a day, 7 days a week.

- Tap **Security Call** to be connected to our general, non-emergency Security number
- Tap **Emergency Call** to be connected to our Emergency Security number.

If you have your device's location services switched on, you can tap the pointer icon in the top righthand corner and the app will locate where you are – this is useful if you need to speak to security but are not sure of your current location.

If you have anything else you'd like to pass on to Security, tap the envelop icon in the top right-hand corner and, if you have email setup on your device, you can send them a message.

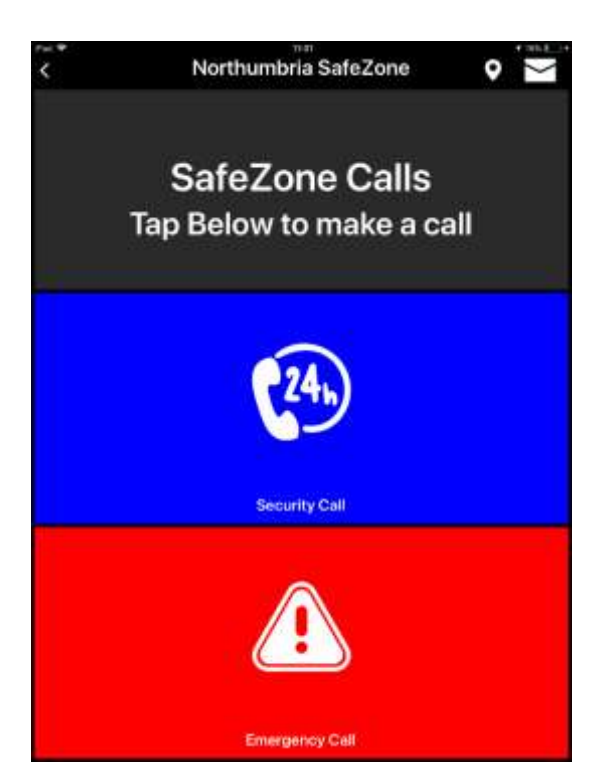

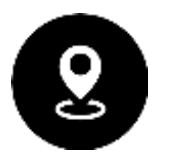

### **Locations**

Tap **Locations** to access Campus maps; you can move around the map just as you would using the 'normal' maps functions on your mobile device.

Tap on one of the red pointers and a bubble will appear to tell you the name of that building.

Tap the  $(i)$  icon and the building's details will appear, including opening hours and a clickable URL to find more information.

 $\stackrel{*}{\mathcal{R}}$  2 mins **Sport Central** Swimming Pool, Climbing Wall, Squash, Fitness Centre 0191 227 4195 http://northumbriasport.com 7am-1pm, 5-7pm

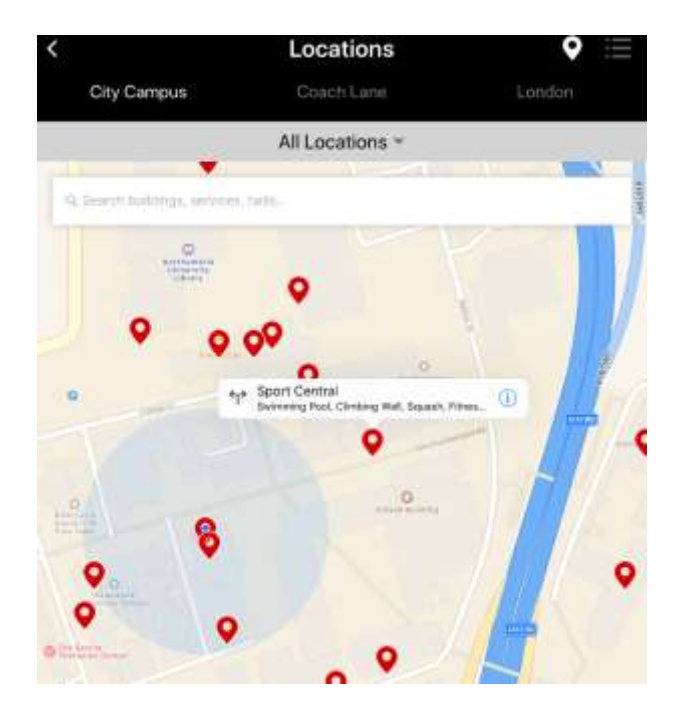

If you just want to find a particular type of location, you can click the down arrow beside **All Locations** and tap on a sub-category to filter the view.

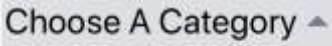

All Locations **Buildings** Halls Services & Facilities

Sometimes you might not know where a location actually is at Northumbria, but you do know a building's name.

Tap the  $\blacksquare$  icon in the top right-hand corner and the view will switch to a list of all locations in alphabetical order.

Scroll down to find the location you want, tap on its list entry and it will show you where it is on the map.

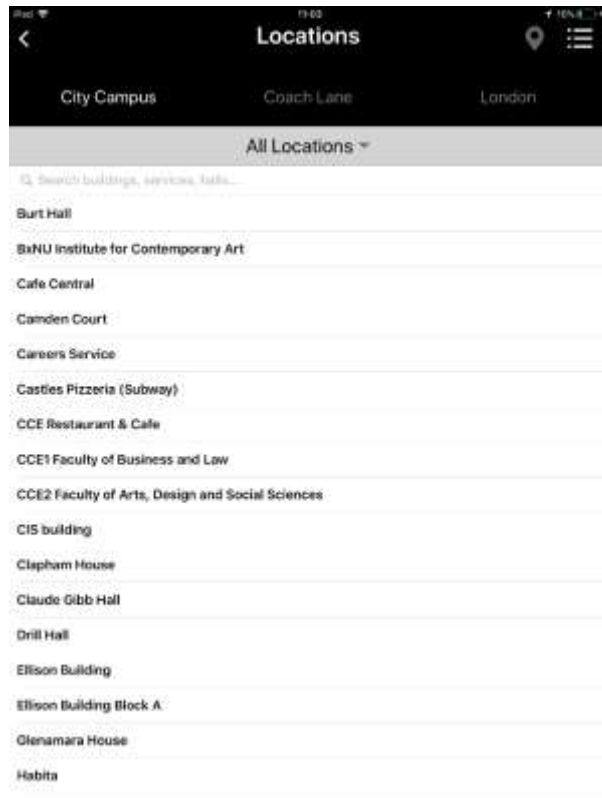

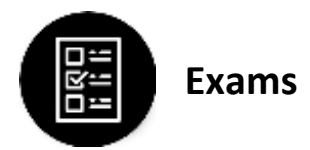

Tap **Exam Timetable** and you will see a list of your upcoming examinations – displaying the name of the examination and their scheduled dates and times.

An additional feature of this is a 'day countdown' where the days box changes colour when it's 60 and 30 minutes until your exam starts.

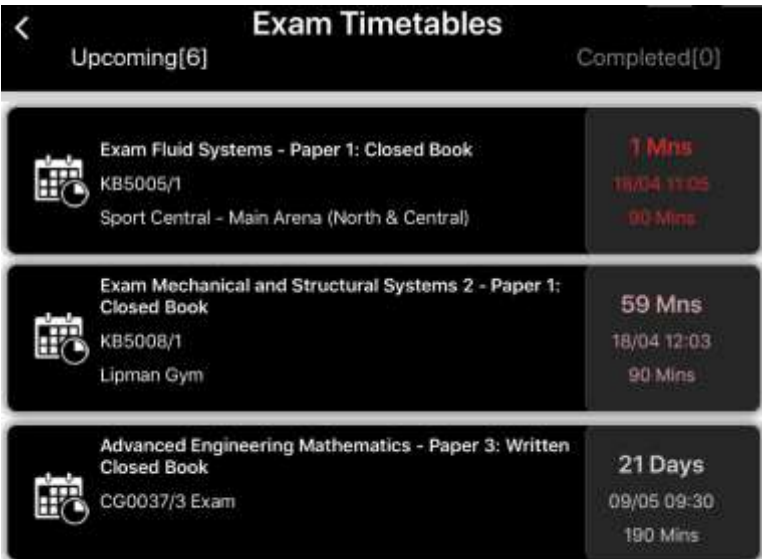

Note: If you spot any errors between the information in the app and on the official documentation provided by your department, please use the official documentation and alert us to this error via email to: [rg.examinations@northumbria.ac.uk](mailto:rg.examinations@northumbria.ac.uk) (there's a quick link at the bottom of the Exam Timetable screen in the app itself.

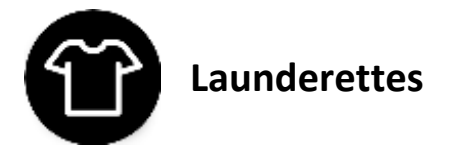

Tap **Launderettes** and Launderettes in the Halls of Residences and the number of Washers and Dryers they have.

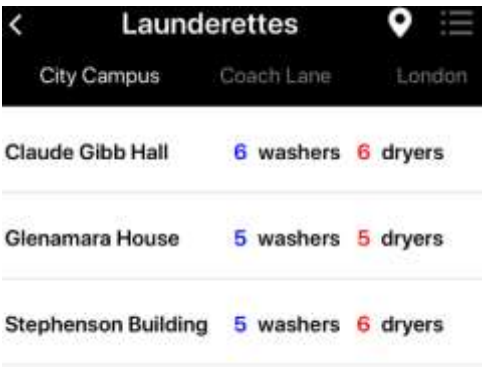

Tap on one of the items in the list and it will go into further detail on which Washers and Dryers are in use and even tell you how long until they are free again.

Tap **Washers** or **Dryers** to access their information.

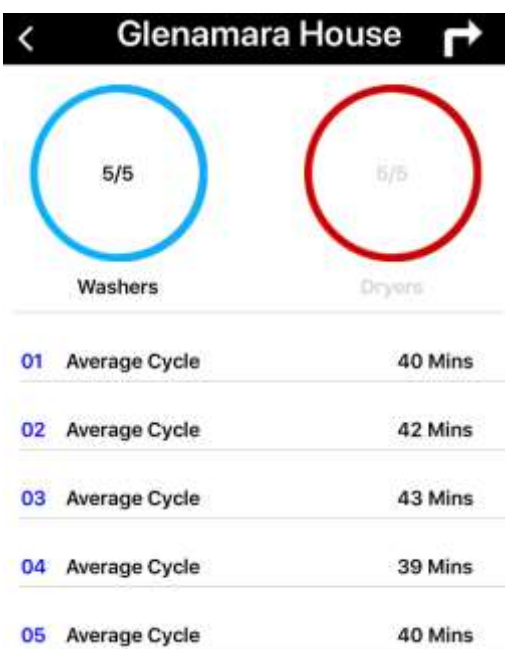

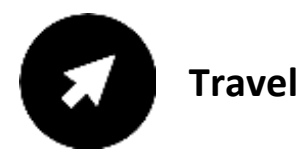

Tap **Travel** to access an additional menu featuring:

- **Parking**: To find where you can park your car or lock up your bike.
- **Campus Bus**: To see all the bus stops for the free campus bus
- **Disabled Go**: To view accessibility information for buildings and way finder information for disabled car parking and routes onto campus.

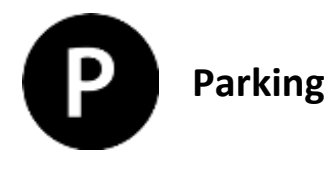

Tap **Parking** and a list of the Campus car parks and bike bays will be displayed.

Tap on an item in the list and it will show on a map.

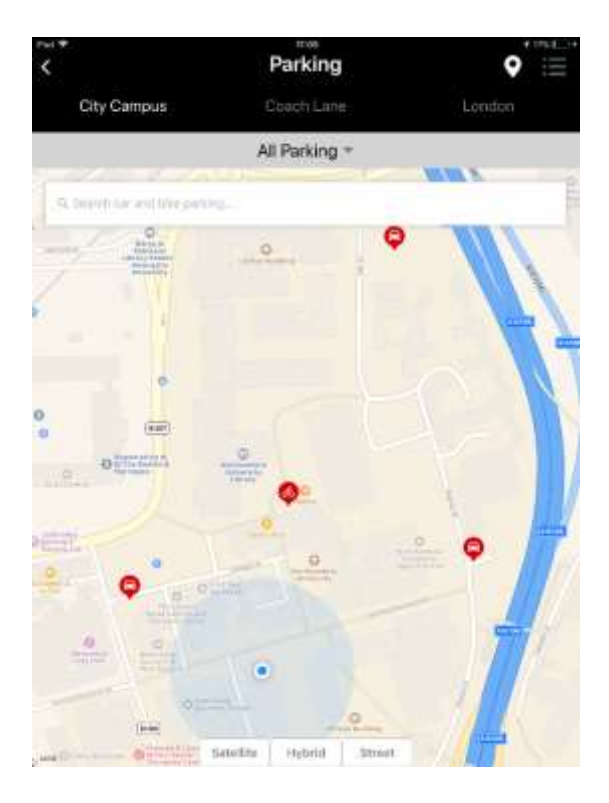

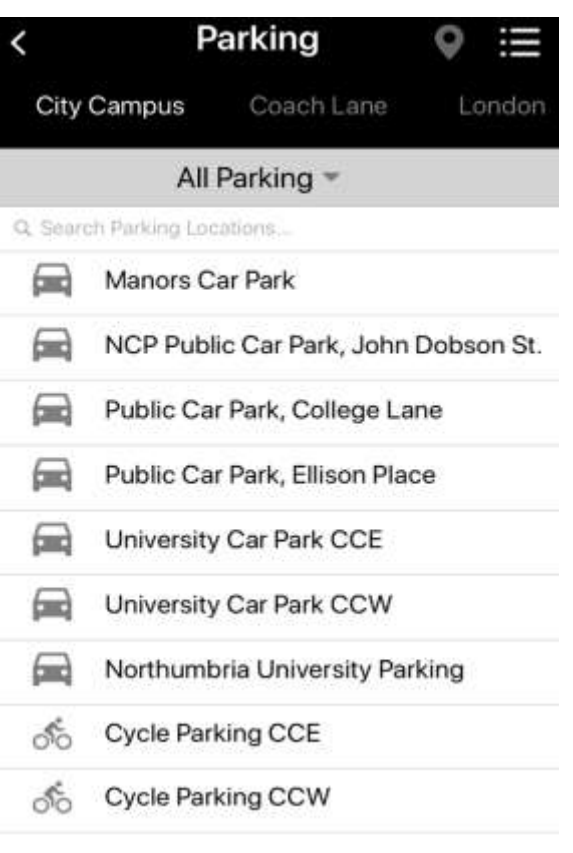

If you want to see all available areas at once, return to the list view and tap the pointer icon in the top right-hand corner. The map view will appear and you can tap on each pointer for more information.

Tap on one of the red pointers and a bubble will appear to tell you the name of that parking area.

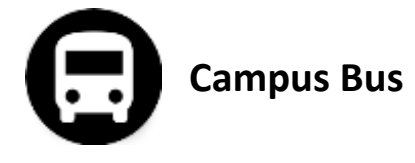

Tap **Campus Bus** and a map will appear showing you the locations of the bus stops.

The Campus Bus (Stagecoach service #1) is free to use – you just need to show your University Smartcard to the driver when you get on.

Tap on one of the location pointers and the bus timetable will appear along with the time it will take you to get to the bus stop from your current location.

The direction of the bus route can easily be changed by tapping the arrow in the centre of the top menu bar.

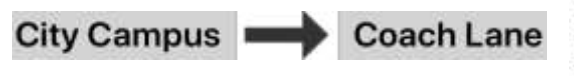

If you want to see which stops are on the

route, tap the list icon **from** from the top right-hand corner.

Again, you can tap the centre arrow to reverse the route.

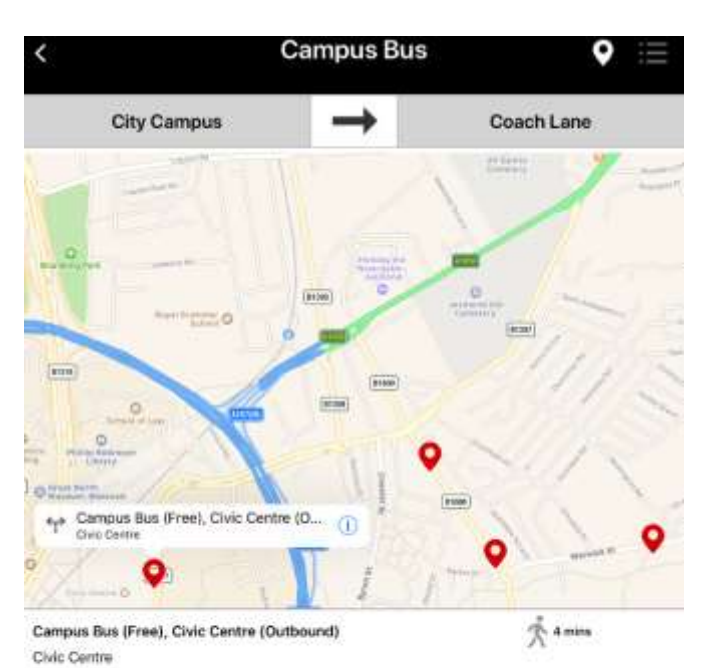

 $07:17 - 07:32 - 07:46 - 07:57 - 08:07 - 08:17 - 08:27 - 08:37 - 08:47 - 08:57 - 09:07 - 09:15 -$ 

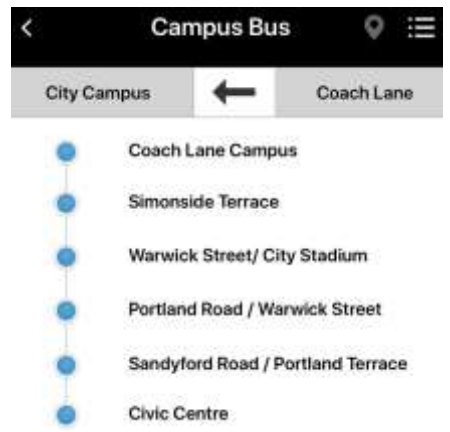

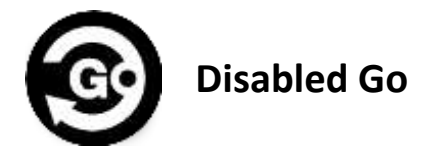

Tap **Disabled Go** to find information about accessibility and location information for disabled parking and routes onto campus.

Tap **View our Venues** and you can find more information about a wide variety of buildings at Northumbria University, each containing contact information, facilities information, and detailed access guides.

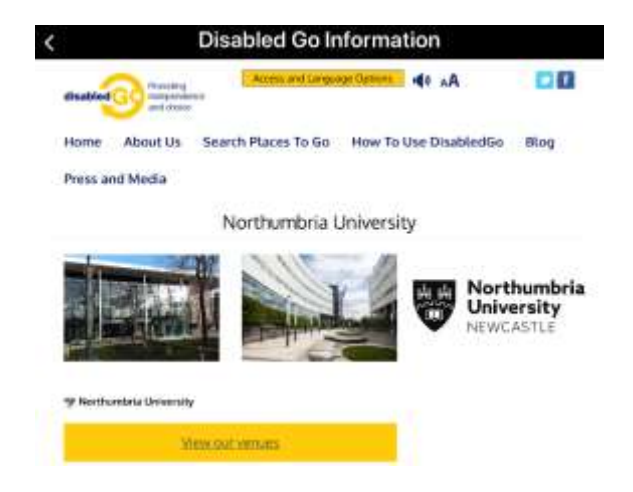

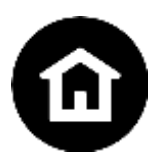

### **Accommodation**

Tap **Accommodation** to view all available Halls of Residences at Northumbria.

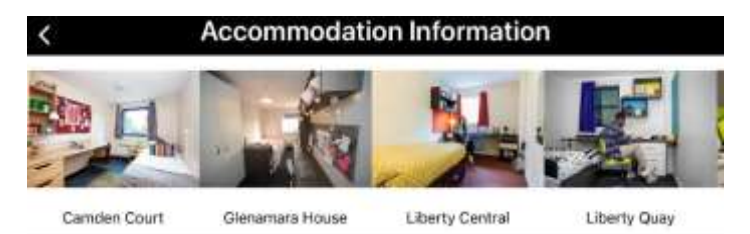

Each section has a picture of a typical room and a list of details around the facilities and services available in each accommodation area.

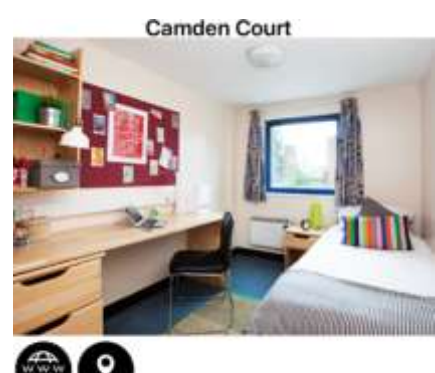

Contract Length Cost per week **Total contract value** Deposit **Distance from Campus** En-suite/Shared facilities Wi-Fi Speed **Printing Facilities** 

43 weeks from £124.50 pw £5,353.50 £250.00 2 minute walk En-Suite **75MB** Simply Print

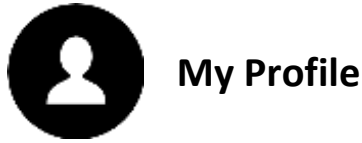

We know you have so much information to remember, so we've created **My Profile.** It lists key details such as your Northumbria email address, department and Student ID should you need them at hand.

If any of this information is incorrect, please contact the IT Helpline or visit Student Central and they can arrange to have it amended.

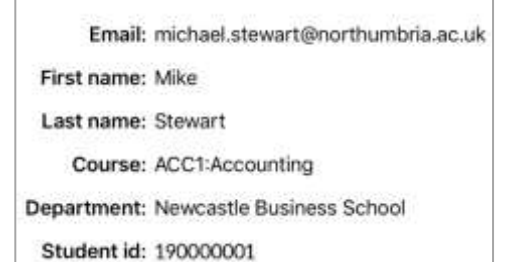

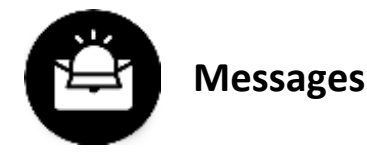

We've setup Messages so that we can send you key information and notices through the App.

When a new message comes through you'll see a pop-up box and the options to **Ignore** or **Open it**.

If you tap **Ignore**, the pop-up will go and the message will sit in Messages until you're able to read it.

If you tap **Open**, the message text will show on your screen.

Once you close it, the message will sit in the Messages area in case you want to read it again later.

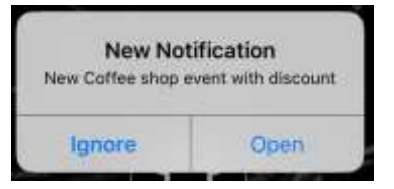

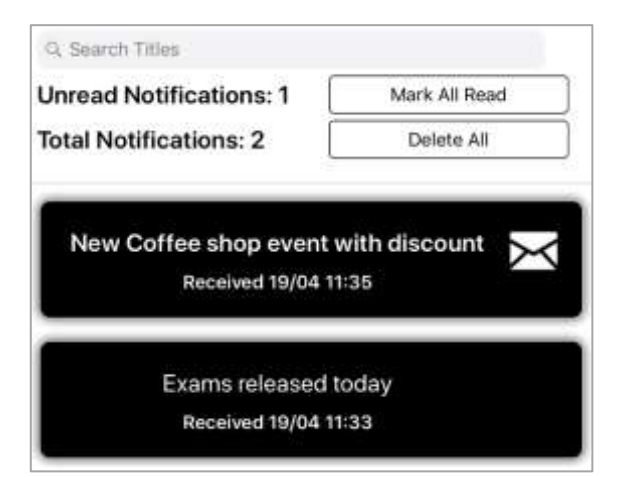

When you open **Messages**, you see an option for **Setup Notifications** at the bottom right-hand corner.

Tap this to access a menu where you can control the messages you receive.

NOTE: You can't turn off notifications from your course/Faculty as these are key messages you will need.

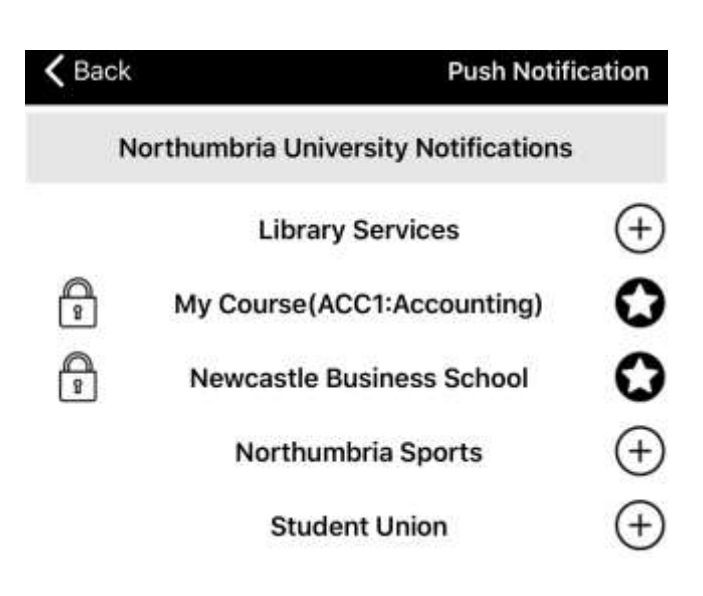

### **IT Support - open 24 hours, 365 days a year**

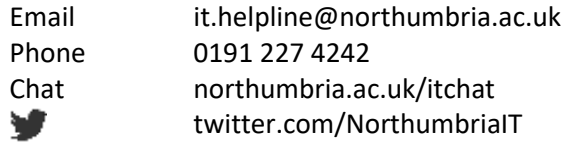